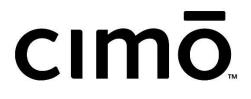

cımō user manual

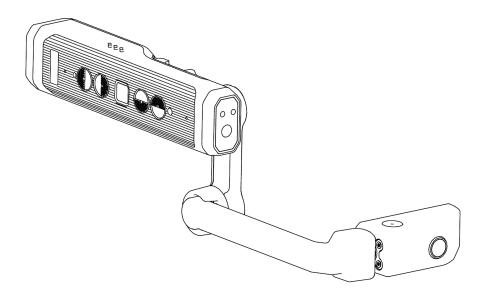

| Table of Contents                                                                                                    |
|----------------------------------------------------------------------------------------------------|
| MÕZIWARE CIMÕ HEAD-MOUNTED COMPUTER                                                                                                    |
| CIMÔ FEATURES<br>CIMÔ PRODUCT SPECIFICATIONS<br>INTRODUCTION TO THE CIMÔ SOFTWARE<br>CIMÔ SAFETY GUIDE<br>Battery performance<br>Battery replacement<br>Avoid high temperatures<br>Battery disposal<br>Child safety<br>Health and safety warnings<br>Safety and usage guidelines<br>CIMÔ CONNECTIVITY<br>CONTENTS OF THE CIMÔ BOX<br>CIMÔ DEVICE OVERVIEW<br>cIMÔ DEVICE OVERVIEW                                                                                              |
| CIMŌ SETUP GUIDE                                                                                                    |
| WEAR CIMÖ<br>DETERMINE YOUR DOMINANT EYE<br>ASSEMBLY OF CIMÖ AND HEADSET<br>MSA helmet clip assembly<br>Modular headband assembly<br>Work band assembly<br>Wear cimö with eye protectors<br>CIMO CHARGING<br>cimö direct charge<br>CIMO CONFIGURATION<br>Device settings<br>Set the screen lock<br>cimö unlocks<br>Select the cimö interface language<br>CIMO EQUIPMENT CARE<br>CIMO EQUIPMENT CARE<br>CIMO INTERACTION<br>Voice keyboard<br>Scan the QR code<br>Voice control |
| CIMŌ SOFTWARE OVERVIEW                                                                                                    |
| HomePage<br>APPLICATION<br>OVER-THE-AIR UPGRADE<br>Wireless upgrade<br>Upgrade locally<br>FILE BROWSER<br>Photo<br>Documents<br>Media<br>CAMERA<br>Record a video<br>Take Photo<br>Preview<br>BARCODE SCANNER                                                                                                    |
| Device settings                                                                                                    |

Realwear (Shanghai) Intelligent Technology Co., Ltd. Copyright

| 41                    |
|-----------------------|
| 42                    |
| 42                    |
| 43                    |
| 44                    |
| 47                    |
| 48                    |
| 49                    |
| 50                    |
| 4<br>4<br>4<br>4<br>4 |

# mōzıware cımō head-mounted computer

#### The world's lightest, smartest, and most versatile wearable computer

In 400 BC, the Chinese philosopher and teacher Mozi wrote the earliest known description of the camera obscura. Mozi believed in the concept of universal love and the sharing of ideas and knowledge to foster understanding and empathy around the world.

Fast forward to 2022, and moziware proudly launches the world's first pocket-sized wearable computer for remote collaboration and data capture.

cimō brings you the latest in voice-activated, hands-free, remote collaboration and data capture technology with the world's first pocket-sized wearable computer, extending the reach and capabilities of your workforce and turning any user with a cimō headset into a virtual expert.

#### Now you can see more, do more, and be more with cımō.

Lightweight, compact design that fits comfortably in your pocket Intuitive voice controls and easy-to-use interface enables total hands-free operation Durable design that is drop, dust, and water resistant and can be easily cleaned with alcohol wipes Smart connectivity to enterprise systems, 200+ Android apps, and third-party IoT devices and wearables Industry-leading security with fingerprint recognition technology for user authentication

## cımō features

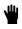

100% hands-free The speech operating system is equipped with local speech recognition (for noisy areas).

## Ð

Powerful audio Built-in speakers and 3.5mm headphone jack for use with hearing protection devices.

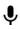

 $\label{eq:constraint} \mbox{Excellent noise cancellation} c m\bar{o} \mbox{ uses four microphones and advanced algorithms to perform noise cancellation before speech recognition.}$ 

#### 44

Compatible with PPE Designed to work with standard safety helmets, bump caps and safety glasses.

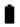

Battery Built-in battery, at the same time can be connected to charger, to meet the needs of different application scenarios

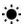

Outdoor display Visible in bright sunlight.

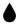

Waterproof IP66 — Resistant to water.

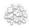

Dust Tight IP66 — Completely prevents particle ingress.

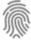

Fingerprint Account security, fast device authentication

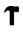

Drop Proof Withstands drops to concrete surfaces at any angle from a height of 1.5 meters.

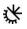

Rugged construction Fully operational over a temperature range of -20  $^{\circ}$ C to +50  $^{\circ}$ C.

## cımō product specifications

|                              | operating system                         | Android 10+ Infinity OS hands-free interface                                                                                                    |
|------------------------------|------------------------------------------|----------------------------------------------------------------------------------------------------|
|                              | Chipset                                  | Qualcomm Snapdragon 2.0GHz 8-core 662 processor Adreno 610 GPU (supports OpenGL ES 3.1) OpenCL 2.0                                                                                                    |
| Chipset platform<br>features | Supported languages                      | English, Mandarin, Japanese, Russia, French, German, other languages optional                                                                                                    |
|                              | Memory storage                           | 32GB internal storage/3GB RAM                                                                                                    |
|                              | The system comes<br>pre-installed        | File Browser, Camera, Barcode Reader, Media Player, Settings, Language Selector, Over-the-Air Upgrade, Media Player, Document Viewer                                                                                                    |
|                              | Bluetooth                                | BLE 5.0 (Bluetooth Low Energy).                                                                                                    |
| Network<br>connection        | Wi-Fi                                    | 802.11 a/b/g/n/ac – 2.4GHz 5GHz                                                                                                    |
|                              | sensor                                   | 9-axis (3-axis accelerometer, 3-axis gyroscope, and 3-axis magnetometer), software-enhanced stability, light sensor                                                                                                    |
| Data security                | Fingerprint button                       | Biometric fingerprint button ensures secure access to device                                                                                                    |
|                              | capacity                                 | 750 mAh Rechargeable Li-ion Battery, normal voltage:3.7V, rated capacity:2.775Wh, can be connected to the external charger. 1ICP9/20/44                                                                                                    |
|                              | Battery life                             | Up to 3 hours of normal use, up to 8 hours with a battery pack (5000mAh) connected                                                                                                    |
| battery                      | Battery Model                            | JHY852043                                                                                                    |
|                              | Manufacturer                             | Shenzhen JUHEYUAN SCIENCE&TECHNOLOGY CO., LTD.<br>MADE IN CHINA                                                                                                    |
|                              | weight                                   | 155 g                                                                                                    |
|                              | Protection testing                       | 1.5-meter drop resistance, IP-66 rating                                                                                                    |
| Physical                     | Operating<br>temperature and<br>humidity | -20°C to +50°C, 5% to 95% relative humidity (non-condensing).                                                                                                    |
| characteristics              | Physical keys                            | Power fingerprint key, function control arrow keys (up and down keys to adjust volume, long press the left button to switch language, long press the right button to mute microphone.)                                                              |
|                              | Ports                                    | 3.5mm audio jack, type-C USB 3.0                                                                                                    |
|                              | Boom arm                                 | 6 dimensions of adjustability for all head sizes, supports left or right eye display. Foldable to easily carry in the pocket.                                                                                                    |
| Displays the                 | parameter                                | 20° field of view, 24-bit color LCD screen, outdoor visibility                                                                                                    |
| screen                       | resolution                               | 854x480 pixels WVGA                                                                                                    |
| Audia devices                | Microphone                               | 4 digital microphones with active noise reduction technology, accurate noise recognition even in in 90dBA of typical industrial noise                                                                                                    |
| Audio devices                | Speaker                                  | Built-in 90dBA speakers                                                                                                    |
| multimedia                   | Camera                                   | Main camera: 16MP, intelligent image stabilization, support PDAF phase focus, with LED flashlight and laser spotlight<br>Front camera: 8MP                                                                                                    |
| multimedia                   | Video                                    | Supports up to 1080p @ 60fps<br>Codecs: VP8, VP9, H.264, H.265 HEVC                                                                                                    |
|                              | Standard                                 | USB to Type-C Cable                                                                                                    |
| Included<br>Accessories      | Optional                                 | MSA Helmet Snap, Bump Cap, Universal Headband, Modular Head band, Cable pack, Portable battery 5000mAh, 4G Dongle, Professional Semi-Rigid Bag, Professional Belt Bag, Multifunctional Belt, etc. Please refer to the official website for details. |

## Introduction to the cimō software

Developed by Realwear (Shanghai) Intelligent Technology Co., Ltd. based on Android 10, Infinity OS is a software system designed for harsh or dangerous environments where staff can free up their hands to complete more networking and safe work. Infinity OS has been optimized to ensure safe and reliable work, hands-free, and takes efficiency and connectivity to the next level.

#### **Technical support**

Visit: <u>https://moziware.io/</u> for technical support information or contact your provider directly.

#### Enhanced speech command recognition

#### Key software features

| Core functionality |             |
|--------------------|-------------|
| operating system   | Infinity OS |
|                    |             |

| Usability       |                                                                                                   |
|-----------------|---------------------------------------------------------------------------------------------------|
| UI              | Intuitive hands-free control with voice commands and head movements                               |
|                 | Pre-installed highly customizable basic applications, easy to use settings and other Android core |
|                 | features                                                                                          |
|                 | Automatically displays the orientation based on if the device is on the left or right side of     |
|                 | the head                                                                                          |
| keyboard        | Full voice hands-free keyboard                                                                    |
| Global commands | Intuitive voice commands that replace physical button                                             |
| File folder     | Easily view pictures and PDF files with full screen zoom                                          |
| media           | Automatically searches for audio and video files from internal storage to the media folder,       |
|                 | supporting local playback                                                                         |

| Security           |                                                       |
|--------------------|-------------------------------------------------------|
| Infinity OS Secure | Complies with current enterprise IT security policies |
| Operating System   | mōzıware provides regular software updates            |

| Customization and configuration |                                                                                               |  |
|---------------------------------|-----------------------------------------------------------------------------------------------|--|
| Infinity OS centralized         | Customization and configuration at the operating system level and application level. Default  |  |
| configuration                   | values and preferences can be stored in a common configuration space and can be updated,      |  |
|                                 | refreshed, or managed for deployment and support                                              |  |
| customize                       | Design can be customized to your business needs (subject to individual customization)         |  |
| language                        | Software support and speech recognition are available in Mandarin, English, Japanese, Russia, |  |
|                                 | French, German.                                                                               |  |

| State-of-the-art camera syst | tem for harsh environments                                                                   |
|------------------------------|----------------------------------------------------------------------------------------------|
| Industrial hands-free        | Commands and controls allow you to control all functions while freeing up your hands to work |
| functionality                | freely                                                                                       |
| Barcode reader               | Built-in code reading software can handle most barcode formats                               |
| Preview                      | Instantly preview photos and videos                                                          |
| Field of View (FOV)          | Wide angle range or standard range                                                           |
| Image and video              | Embedded EIS algorithm to make Images and videos stable and clear for applications such as   |
| stabilization                | inspection and remote guidance                                                               |
| Flash                        | The flash function can be controlled directly through the camera app                         |
| camera                       | Preview of photos and videos with zoom levels 1-5                                            |

## cımō Safety Guide

## **Battery performance**

Your device is powered by a rechargeable battery. Never use any damaged charger. If the battery is fully discharged, it will take a few minutes for the charging indicator to appear on the display for the device to be available. After three to four full charge and discharge cycles, the new battery can achieve full performance. The battery can be charged and discharged multiple times but will eventually be depleted. When the device is not in use, unplug the charger from the electrical plug and the device. Make sure that you are not connecting a fully charged device to the charger. If not, a fully charged battery loses its charge over time.

## **Battery replacement**

The battery cannot be replaced directly, if repeated charging is unsuccessful, please contact our after-sales staff.

## Avoid high temperatures

Placing the product in a very hot or cold place, such as in summer and winter conditions or in a closed car, will reduce battery capacity and shorten battery life. For best results, try to place your product in an environment of  $-10^{\circ}C - +50^{\circ}C$  ( $+14^{\circ}F - 122^{\circ}F$ ). If the device's battery is too cold or overheating, performance may be hampered even when the battery is fully charged, especially at temperatures well below freezing.

## **Battery disposal**

Never put the device on a fire as the battery will explode. Damaged batteries can also explode. Dispose of the battery according to local regulations and recycle it if possible. Never dispose of batteries as household waste. Never remove, open, or shred the battery. In the event of a leaking battery, never allow liquid to come into contact with the skin or eyes. In the event of a leak or danger, seek immediate medical attention.

## **Child safety**

Never let your child play with your device or accessories. Keep out of reach of children. Children can harm themselves or others, or accidentally damage equipment or accessories. Your equipment and accessories may contain small parts that may separate, creating a choking hazard.

## Health and safety warnings

If you feel headache, dizziness, dizziness, or nausea, stop use of cimō or the display immediately. Never use a cimō display while driving. When the display is not in use, remove the adjustment arm completely out of sight. When using cimō, keep an eye on your surroundings.

## Safety and usage guidelines

- Do not use cimō while driving
- Use your main eye for a more comfortable view.

Disposal of old electrical and electronic equipment

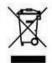

The forked wheeled trash can symbol indicates that in countries in the European Union, the product and related products marked with this symbol shall not be used as an unclassified garbage entry point at the end of its useful life, it must be sent to a single recycling point.

#### Disposal of the battery

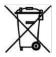

Please check the local regulations regarding the placement of the battery. Batteries should not be placed in municipal waste. If so, use the battery to place the facility.

#### Headset guide

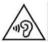

To prevent possible hearing damage, never use headphones at high volumes for long periods of time.

Excessive use may harm vision

#### Safety instructions for charger use

Warning: When using the charger, follow these instructions:

- Make sure the cable plug is connected correctly.
- Keep the charger away from liquids.
- If the charger has a strange smell or noise, disconnect the charger, and contact the technical support department.
- When cleaning the cable or charger, the power supply must be cut off.
- When using an extension cable, check the integrity of the ground wires.
- Once the battery is fully charged, disconnect the charger from the cimo.
- Never use the charger in a damp place.
- The charger is for indoor use only.
- Do not insert or remove plugs when your hands are wet.
- Never disassemble the charger. If you have any questions, please contact the technical support department.
- Never cut or break the cable or bend the cable very sharply.
- Never place anything heavy on the cable, as this will cause the cable to overheat. This can damage the cable and cause a fire, or electric shock.
- Do not use non-original cables, which may cause short circuits or electric shock.

#### Warning for Laser radiation

Do not stare into beam class 2 laser product. Wavelength : 670-690 nm Optical Power: Max. 1mw IEC 60825-1:2014

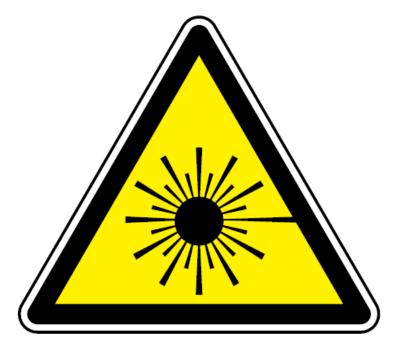

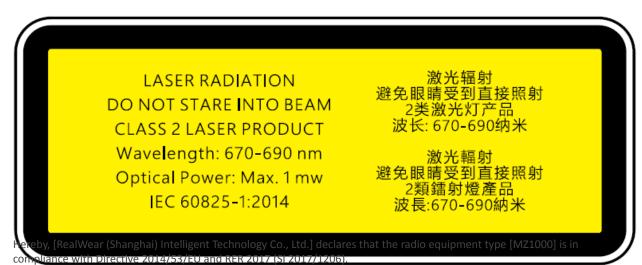

• The full text of the EU and UK declaration of conformity is available at the following internet address: https://moziware.io/

## cımō connectivity

Operating Frequency Bands for moziware cimo

Wi-Fi operating frequency band(s) details are as follows:

2.4G (2400-2483.5MHz): 14.54 dBm 5G (5150-5250MHz): 12.26 dBm 5G (5250-5350MHz): 12.92 dBm 5G (5470-5725MHz): 14.87 dBm 5G (5725-5850MHz): 12.95 dBm

5G Wi-Fi Connection Information

Operations in the 5.15 - 5.35GHz band are restricted to indoor use only in EU countries and United Kingdom.

| AT | BE | BG | HR | CY | CZ | DK     |
|----|----|----|----|----|----|--------|
| EE | FI | FR | DE | EL | HU | IE     |
| IT | LV | LT | LU | MT | NL | PL     |
| PT | RO | SK | SI | ES | SE | UK(NI) |

Bluetooth

BT 5.0 LE (Low Energy) (2400-2483.5MHz): 13.26 dBm

### Contents of the cimō box

The list of items in the moziware cimo box are:

- mōzıware cımō
- USB to Type-C cable
- cımō Quick Start Guide

## cımō device overview

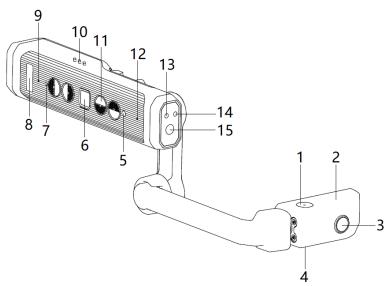

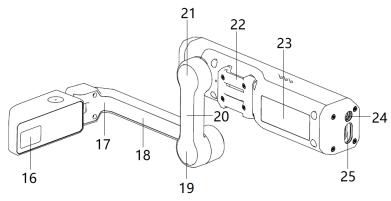

- 1. Microphone 2
- 2. Display Module
- 3. Front camera
- 4. Microphone 1
- 5. Ambient light sensor
- 6. Fingerprint power Switch
- 7. Power LED
- 8. Logo
- 9. Microphone 4
- 10. Speakers
- 11. Buttons (4 in total: up, down,
- left and right).
- 12. Microphone 3
- 13. Laser light
- 14. Flashlight
- 15. Main camera
- 16. Display
- 17. Wrist joint
- 18. Small Arm
- 19. Elbow joint
- 20. Large Arm
- 21. Shoulder joint
- 22. Detachable snap clip
- 23. Product labeling
- 24. Headphone jack
- 25. USB Type-C interface

## cımō Device Details

Fingerprint power key

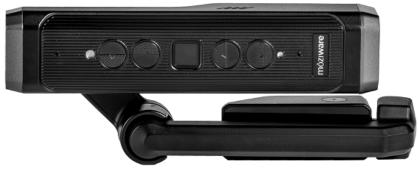

There are 5 buttons on one side of the device's adjustment arm. The square button in the middle is the fingerprint power button.

Press and hold this key to switch on and off, and a click will sleep or wake the device. After setting up the fingerprint lock in the settings, you can press this button with your finger to fingerprint unlock and wake the device.

#### The arrow keys

There are 4 buttons on the left and right sides of the power button, which are left, right, up and down keys.

The up and down keys are used to adjust the speaker volume, and the up and down keys can be pressed and held to adjust the speaker volume continuously.

Long press the left button to open the language selection interface, then press the left or right button to switch language options.

Long press the right button for microphone mute, and then press the left or right button short to reactivate the microphone.

#### Main camera

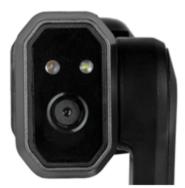

The main camera is located on the front of the fuselage. It can take 16MP photos and 1080P videos. There is also a built-in flash that can be controlled by voice and a laser lamp that can be controlled by voice in "device settings'.

Front camera

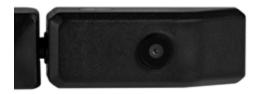

The front camera is located on the outside of the display module and is in the same direction as when the eye looks at the display. It can take 8MP photos and 480p videos.

#### Boom arm

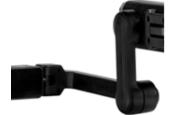

The user can adjust the position of the display module **through the adjustment arm** and achieve 6 degrees of freedom, which means that it can be adjusted up and down, left and right, front and back. The adjustment arm consists of the shoulder, elbow, and wrist joints (imagine adult arms). Its orientation can be reversed for use by users with dominant left or right eye. The display module can be folded 90 degrees for easy product placement in pockets for easy portability.

Display pod

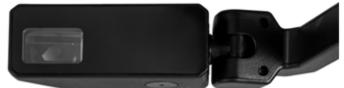

The display module can be rotated and adjusted so that the user can clearly see the display. The display itself is an 854x480p 24-bit color screen with a field of view of 20 degrees and a depth of focus of 1 meter, which looks like a 7-inch tablet being held away at about a full human arm's length.

#### Microphone array

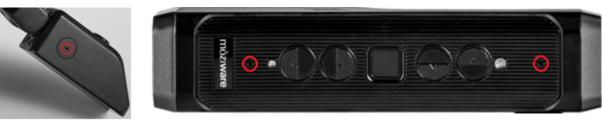

There are two sets of microphones on the device. The main microphone is used to receive user input, while the reference microphone is used to eliminate external noise. The front microphone is located on the display module and is activated by default. The main microphone is facing down, close to the user's mouth, while the reference microphone is facing up to receive and eliminate background noise.

The rear microphone is located one in front of each side of the device button, with the main microphone facing forward and the reference microphone facing backwards.

Speaker

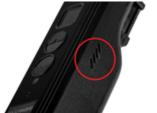

There is a 90dB speaker that sits above the ear when worn on either side.

USB Type-C port and headphone jack

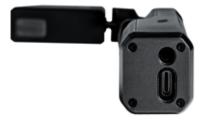

The USB Type-C interface is used for fast charging and data communication (requires the USB to Type-C cable in the box). The interface is located on the back end of the device.

The plug for wired headphones can be connected to the device through this jack. We recommend using headphones in the optional accessories for optimal water and dust protection. This jack is located next to the USB Type-C connector.

# cımō Setup Guide

### Wear cımō

This section will guide you on how to put on your cimō device and ensure the best possible experience.

Step 1 — Determine the left or right eye configuration

cimō can be set to ensure that the display and camera are aligned to the left or right of your head.

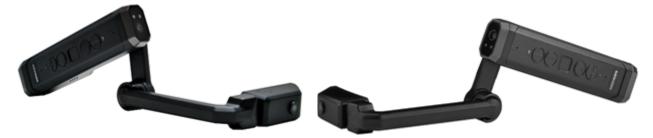

First of all, it is very important to determine your main eye, please follow <u>the brief instructions</u> in this article to determine it. Viewing cimō's display with your main eye enables the clearest and most comfortable device experience.

#### Step 2 – Prepare the cimō

Keep cimō parallel to the ground before wearing, and the adjustment arm/display can be placed on the left or right side (select the main eye side). Bend the adjustment arm so that it forms a slight "Z" shape, as shown in the image below.

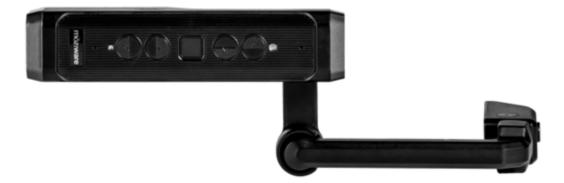

#### Step 3 — Make sure the correct head mounting accessories are in place.

These can include the hardhat with clips, bump cap, or baseball cap with mounting kit. See the article on mounting accessories for instructions on how to attach the device to your chosen mounting option.

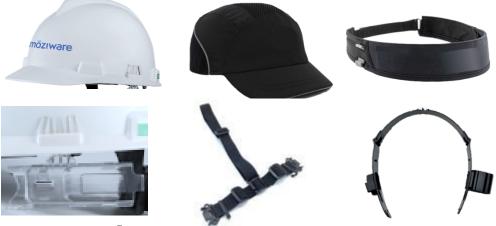

Step 4 – Put on cımō

Start by placing the device on your head so that it is roughly parallel to the ground.

#### Step 5 - Fitting cımō

Adjust the headband or installed headdress so that the device hangs around the temple area above your ears. The display module then can be moved to your preferences. For the best experience, it is recommended that the display is close to the centerline of your face, near the front of your eyes.

#### Step 6 - Adjust the suitability

Make sure not to place the display module too far away from the battery section or too far in front of you. Push the display from the outside inward so that it moves toward the centerline.

Then hold the adjustment arm with one hand on the arm and one hand on the back of the cimo with the other, then push the display module inward so that it is close to the eye and stays slightly below the front of the eye.

#### Step 7 – Turning on cımō

Before putting the cimō on your head, press and hold the fingerprint power button for about three seconds, and then release the fingerprint power button. The fingerprint power button is a square press key in the middle of the five keys on the cimō. After about fifteen to twenty seconds, cimō is powered on and you can wear it. You should now be able to see the screen.

#### Step 8 – Fine-tuning

It is best to tilt and rotate the display module, with minor adjustments.

Make sure to rotate the display module so that your eyes can clearly see all four corners of the screen. After cimō is powered on and the display module is correctly positioned, you will see the entire home screen of cimō.

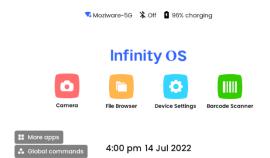

Warning: If you can't see clearly what's on your screen, check how your device and display are set up —double-check how your accessory is worn and if your display is set up correctly for your main sight.

### Determine your dominant eye

One-eye dominance refers to the tendency to choose one eye over the other for visual input. It is best to use the dominant eye to see the display.

The dominant eye is independent of the dominant right hand or the dominant left hand.

- Straighten your arms and form a small triangle with your hands placed together.
- Open both eyes and focus on a distant object in the center of the triangle.
- Focus on the object in the center of the triangle and close your right eye. If the object is still in the triangle, your left eye is your dominant eye.

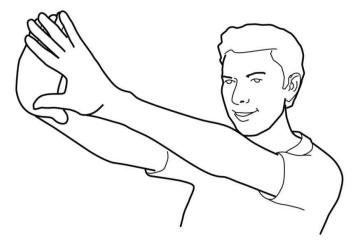

- Keep staring at the object in the center of the triangle and close your left eye. If the object is still in the triangle, your right eye is your dominant eye.
- If either eye is closed and the object is in a triangle, you do not have a dominant eye, and can use cimō with either eye.

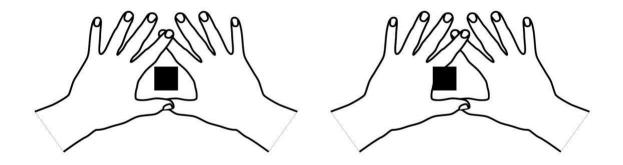

## Assembly of cımō and headset

## MSA helmet clip assembly

- 1 Snap the clip assembly to the cimō.
- 2 Push the top of the clip into the helmet's accessory slot; the cimō buttons should face the outside of the helmet.
- 3 Wear a helmet and tie tightly to secure the device.
- 4 By pinching the finger of the clip and pushing it out of the helmet slot, you can separate it from the cimo.

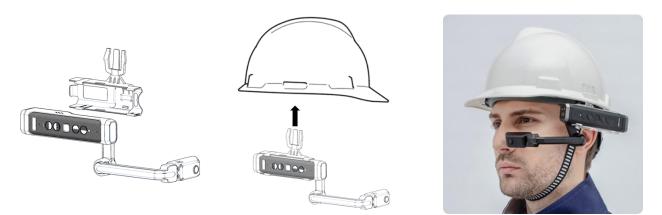

## Modular headband assembly

1 Attach the 4pcs Velcro (blue frame) to the side of the modular headband respectively, and the attachment position is the red circle in the picture

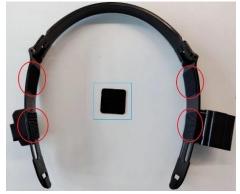

2 Attach the triangular headgear to the modular headband by snap-fit

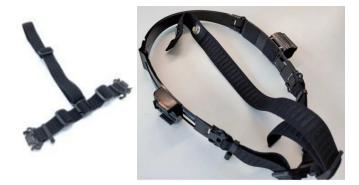

3 Attach the modular headband to the bump cap as shown

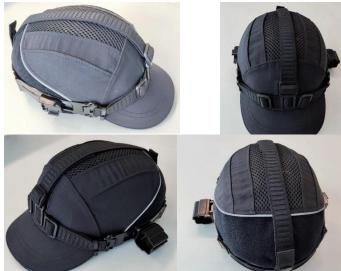

4 Install the whole cimō to the buckle of the modular headband. According to the actual use needs, you can insert the power bank or 4G dongle into the side buckle of the accessory

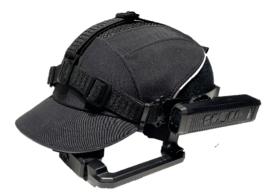

5 Wearing effect map

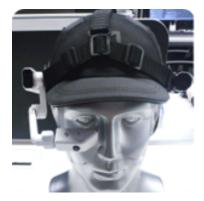

## Work band assembly

- 1. Clamp the whole cimo to the headband, and buckle the accessories to the headband
- 2. Fix the rear end of  $\mbox{cim}\bar{\mbox{o}}$  machine with Velcro strap

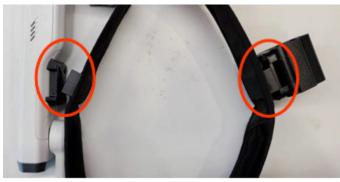

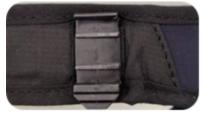

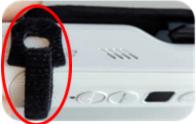

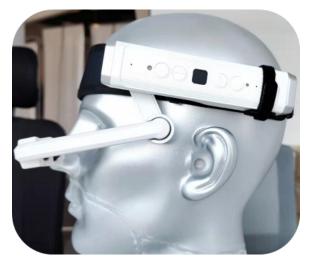

#### Accessories Connection Instructions

1. Wear the power bank: After the power bank is inserted into the accessory buckle, use the USB male to Type-C cable in the cable bag accessories to connect the power bank and the cumō;

2. Wearing a 4G dongle: After the dongle is inserted into the accessory clip, use the USB female to Type-C cable in the cable bag accessory to connect the dongle and the cimō.

## Wear cimō with eye protectors

If you are wearing glasses to operate a computer, or if you are wearing an eye protector at work, you should still wear the same pair of glasses or eye guards when using cimō. Although cimō devices are designed to ensure effective use regardless of whether glasses or eye guards are worn, Moziware recommends wearing eye guards when using cimō.

## cımō charging

## cımō direct charge

To charge the cimō built-in lithium battery, you can use the USB to Type-C cable that comes with it and connect it to the USB quick charger in the optional accessories or to a PC, etc. with power output USB interface for electronic devices.

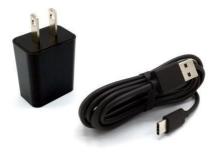

#### Battery charging:

1. Connect the USB to Type-C cable to the rear of the cim $\bar{o}$ .

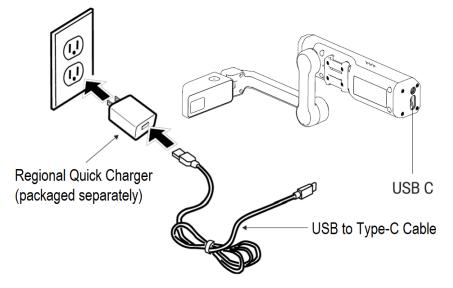

- 2. Connect the charging cable to the quick charger.
- 3. Plug the quick charger into a power outlet. Throughout the charging cycle, the power indicator will blink, and the color will change from red to blue to green, depending on the charging capacity.

A flashing red light indicates that the battery is low or depleted (0%-15%). A flashing blue light indicates that the battery is low or moderate (16%-90%). A flashing green light indicates that the battery is fully charged (91%-99%). A long green light indicates that the battery is full (100%).

There will be a battery percentage prompt at the top of the main interface in the display

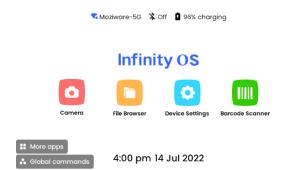

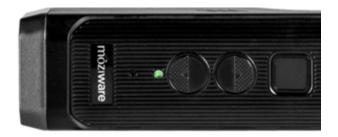

## cımō Configuration

## **Device settings**

You can access Device Settings anywhere by using voice commands to say "Device settings".

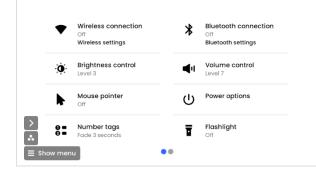

Say "Next page" then "More settings", "Scroll down" to see more options.

| 11:26    | 0                                                           | 100% |
|----------|-------------------------------------------------------------|------|
|          | Network & internet<br>Wi-FL data usage, and hotspot         |      |
| 2        | Connected devices<br>Bluetooth                              |      |
| 3        | Apps & notifications<br>Recent apps, default apps Scroll up |      |
| 4        | Battery Scroll down                                         |      |
| 5        | Display<br>Walipaper, sleep. font size                      |      |
| 6<br>(1) | Sound<br>Volume, vibration, Do Not Disturb                  |      |
| 2        |                                                             |      |

Settings provide access to important system-level controls and features. By saying the appropriate command, you can select each of the following System Settings options:

- Network & Internet (Wi-Fi, traffic usage and hotspots).
- Connected devices (Bluetooth).
- Apps & notifications (recently used apps, default apps).
- Battery (showing the percentage charge and the time from full charge).
- Display (sleep, font size).
- Sound (volume, vibration, do not disturb).
- Storage (showing the percentage of used space and remaining space).
- Privacy (permissions, account activity, personal data).
- Location
- Security (screen lock, fingerprint).
- Accounts (shows Add account number).
- Accessibility (screen readers, displays, interactive controls).
- Moziware (Bluetooth mode, noise cancellation).
- System (language, time).
- About device (product number, legal information, version number, etc.).
- View E-label

## Set the screen lock

Take advantage of the Android password lock feature to protect your cim $\bar{O}$  device from illegal access. You can set up a screen lock by following these steps:

# Step 1: You can say in turn: "Homepage", "More Apps", "Settings"

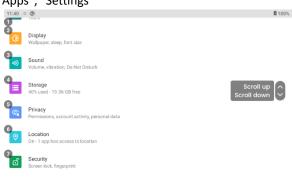

Step 2: Say in turn: "Scroll down", "Security"

| 11:40 | · (2)                                 |                          | <b>1</b> 00% |
|-------|---------------------------------------|--------------------------|--------------|
| 0     | Security                              |                          |              |
|       | SECURITY STATUS                       |                          |              |
|       | DEVICE SECURITY                       |                          |              |
| 2     | Screen lock<br>None                   | Scroll up                |              |
| 3     | Fingerprint                           | Scroll up<br>Scroll down | <b>I</b>     |
| 4     | Device admin apps<br>No active apps   |                          |              |
| 6     | Encryption & credentials<br>Encrypted |                          |              |
|       | Trust agents                          |                          |              |

Step 3: Say "Screen Lock" or select by using the "Open Item X" command, on the upper screen, the correct instruction is "Open Item 2"

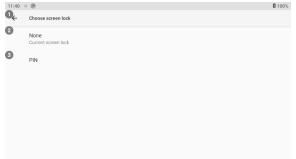

Step 4: Say the "PIN" code, on the upper screen or say "Open Item 3". Say the number you want to enter in order, the PIN code can be 4-16 digits

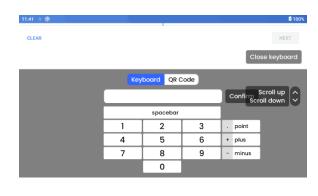

Step 6: Say "Next" to enter the PIN code again. When you're done, say "confirm" or say "Close keyboard," and then say "OK".

Step 7: Select the desired "Notifications" display option. This action will determine if  $cm\bar{o}$  displays a notification on the home screen when the device is locked.

You can also choose to hide all notifications. The default setting is "Show all notification content", just say the item string you want or by using the "Open Item X" command to select.

| ۵   |                                           |  |
|-----|-------------------------------------------|--|
|     | ck screen                                 |  |
| How | do you want the lock screen to display?   |  |
| ð   | Show all notification content             |  |
| 8   | Show sensitive content only when unlocked |  |
| ð   | Don't show notifications at all           |  |
|     |                                           |  |

Step 8: When you're done, say: "Done" After enabling screen lock, the device locks when it goes to sleep. You can hold down the power button for a second or less to lock the device. Or if the device is in hibernation and reaches the selected value in "Settings-Display-Screen timeout", it locks (as shown in the figure below, the machine will automatically lock after 5 minutes).

| 10:08 | ° ®                                       |                | <b>1</b> 00%             |
|-------|-------------------------------------------|----------------|--------------------------|
| ÷     | Display<br>Dirginitiess iever             | Screen timeout |                          |
|       | Dark theme                                | 30 seconds     |                          |
|       | Off/Will never turn on<br>Night Light     | J I IIIIIdte   |                          |
|       | Adaptive brightness                       | 2 minutes      | Scroll up<br>Scroll down |
|       | on 🛈                                      | 2 10 minutes   |                          |
|       | Screen timeout<br>After 5 minutes of inat | 30 minutes     |                          |
| ~     | Advanced<br>Font size, Display size,      |                |                          |

cımō configuration (continued).

### cımō unlocks

When a screen lock is enabled, a PIN is required when the device wakes up from sleep mode or when the device restarts.

To unlock a device:

Step 1: Press the power button. After the screen lock appears, find the unlock icon and say which item the icon is in. The picture

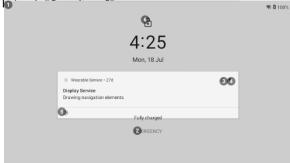

#### Step 2: Enter your password by voice

Step 3: Find the green Enter icon and say that the icon is located in the first item, the following command is: "Open Item 13"

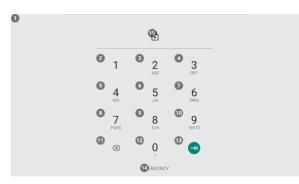

cımō configuration (continued).

## Select the cimō interface language

cimō supports the following languages, more languages are in development:

- 1. Chinese (Simplified)
- 2. Chinese (Traditional)
- 3. Russian
- 4. English (US)
- 5. Japanese
- 6. German
- 7. French

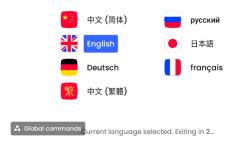

To select a user interface language:

Press and hold the left button for 2 seconds to enter the language selection interface. Use the left or right keys to select the desired language, release the left and right keys and wait for 3 seconds, the system will enter the currently selected language

## cımō equipment care

### Turn off cımŌ

When the cimō device is not in use, we recommend that you turn it off to save battery power and ensure the longevity of the device. Press and hold the fingerprint power button of the device for three seconds to shut down.

### Restart cımō

- 1. Say "Device settings" "Power options".
- 2. Three button options appear: Power off, Restart, Sleep.
- 3. Say "Restart" directly and the device will reboot.

### Sleep/wake cimō

- 1. Press the fingerprint power button of the device (less than 1 second) to make it sleep.
- 2. When cimō goes to sleep, you can wake it up by simply pressing the fingerprint power button.

### Store cımō

The cimō construction is robust and durable, but to ensure a long and healthy service life, follow these instructions: When the device is not in use, the power should be turned off.

- 1. Store the cimō device in a cool, dry place.
- 2. Place the device on a flat surface or securely attach it to a wall.
- 3. If installed, you can connect the cimō device to a safety helmet or crash cap as needed.

## Clean cımō

Follow the instructions below to clean different areas of cimo:

- cimō is waterproof, so it is advisable to clean with a damp rag and mild soap. When cleaning, make sure all lids are securely secured. Do not put the device in water.
- You can also use alcohol wipes to clean the hard surfaces of cimō and disinfect them slightly. Dry surfaces manually or allow to dry naturally.
- Display and camera glass: Wipe glass parts with a standard microfiber cloth. You can use screen cleaner to enable the sharpest images.

### Clean cımō accessories

- Helmet Clips: The helmet mounting clips are made of plastic and can be cleaned with alcohol cotton or water. Tip: Use a toothpick to remove dirt from hard-to-enter areas.
- Workband: The tri-band band consists of plastic and webbing. It can be cleaned with alcohol wipes, but excessive cleaning can accelerate wear. Replacement tapes can be purchased by contacting our sales or dealers.
- Hearing Protection Headphones: Hearing protection headphones are electronic components with metal connectors, and it is not recommended to clean the headphones themselves. Polish with a dry or slightly damp cloth. Too much moisture can cause damage to the speakers.
- Hearing Protection Headphones Sponge Earbuds: The sponge earbuds of a headset consist of memory foams. You can clean it with a dry cloth. A wet cloth may damage the sponge. Sponge earbuds are considered consumables and are expected to eventually need to be replaced.
- Replacements can be purchased by contacting our sales or dealers.

## cımō interaction

## Voice keyboard

The voice keyboard is the default way for cimō to enter text. Whenever a text input screen appears or is selected, the hands-free keyboard is displayed, covering part of the application.

## Scan the QR code

Users can use any third-party app on their smartphone to generate a QR code for remote keyboard entry. This is handy for passwords and long strings of text. Open a third-party app, enter text and generate a QR code. Say the command "QR code" from the cimō voice keyboard to open the QR code reader and scan the QR code visible on the phone screen. You can also open the 'Barcode Scanner' app by saying "More apps".

cımō interactive (continued).

### **Voice control**

### **Infinity OS Introduction**

Infinity OS is an innovative software solution that enables you to use your cimō device hands-free. It is simple to use and loaded with intuitive features.

Speech Recognition — Say what you see

cimō devices work based on speech recognition. Instead of pressing or tapping the control button on the screen, all you must do is say the name of each control. cimō devices use advanced noise cancellation and speech recognition technologies to be used even in the harshest noise environments. It recognizes multiple languages and accents, even if you speak very quietly.

All instructions related to a particular screen are clearly displayed on the screen. You say the name of any control and you can operate the device. For example, the home screen has several large icons that display the corresponding name, such as "More apps" or "File Browser". To use these apps, you simply say their name.

With the program name said, the corresponding screen is launched.

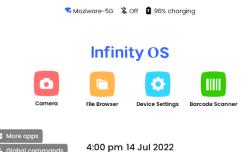

# cımō Software Overview

### Homepage

The homepage is the main user interface view and dashboard of cimō and is where you start when you switch on the cimō fingerprint button.

cimō users can quickly access files and major applications through the home screen, and it also provides useful information such as time, WIFI, Bluetooth, and battery status.

Just say what you see and jump directly from the home page to the main app. To launch the application, simply say the appropriate command:

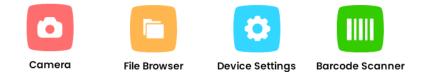

Note:

- Use the global voice command "Homepage" to quickly return to the homepage at any time.
- Note: Your organization may have modified the home screen to add or subtract some start icons.

🔽 Moziware-5G 🛛 🎗 Off 🔹 96% charging

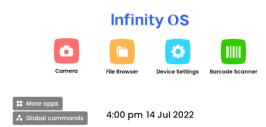

#### Access the Home page screen

To access the home page screen anywhere on your system, say "Homepage."

#### Homepage (continued)

#### Control button

Activate the following controls on the home page screen to access a variety of different applications.

| Voice commands  | Action                                                                                                    |
|-----------------|----------------------------------------------------------------------------------------------------|
| More Apps       | The Start App Start bar allows you to view and access <b>all</b> the apps installed on your <b>device</b> . |
| Camera          | Activate the camera.                                                                                        |
| File Browser    | Activate the File Folder to easily access documents, videos, photos, and other files.                       |
| Global commands | Displays global commands.                                                                                   |
| Device Settings | Activate the Control Panel to easily access some of your favorite settings                                  |
| Barcode Scanner | Launch the barcode scanner to easily obtain barcode information                                             |

Software Overview (continued)

### application

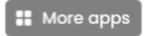

cimō users can access installed applications through "More apps".

Applications provided by default include:

- Settings
- About Device
- Barcode Scanner
- Camera
- Device Setup
- File Browser
- Language Selector
- Device Settings
- Wireless Update

Applications user interface view.

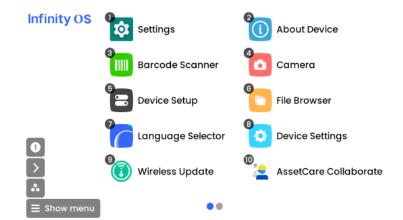

Simply say the app name below the app icon to activate the app in question, even if you can't see the entire icon. For example, to start the camera, say "Camera".

You can also say the number associated with the application to launch the application. For example, to start an application with item number 8, you can say "Open Item 8." You can see up to ten apps on one screen.

To see contextual voice commands, say 'Global commands'.

### **Over-the-air upgrade**

## Wireless upgrade

Accessed by the application.

# Say "Check for updates" or "Open item 3" to check for the latest updates.

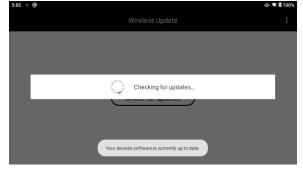

## **Upgrade locally**

1. Download the OTA package by the link provided by cımō sales or technical support.

2. Connect the computer to the device, there is one more drive letter on the computer, and copy the downloaded file to the MZ1000 drive letter. (Note: Do not unzip the downloaded file)

| 3D X1#                                 |              | Desktop          | H  | 祝師                              |   | 图片                            |  |
|----------------------------------------|--------------|------------------|----|---------------------------------|---|-------------------------------|--|
| 25 5 5 5 5 5 5 5 5 5 5 5 5 5 5 5 5 5 5 |              | 音乐               |    |                                 |   |                               |  |
| MZ1000                                 | <u>&amp;</u> | 百度网盘<br>双击运行百度网盘 | \$ | 新加發 (C:)<br>149 GB 可用, 共 249 GB | ~ | 新加替(D-)<br>162 GB 可用,共 225 GB |  |

3. Operate the upgraded version on the device side, and the operation process is as follows:
Homepage – More Apps - Wireless Update- Settings - Local Upgrade - Open 'Internal storage' - Select OTA
Package - Install Now - OK - Wait for Installation - Restart Now

A. Click through voice or screen projection to enter the application

🔽 Moziware-5G 🛛 🎗 Off 🛽 🛚 96% charging

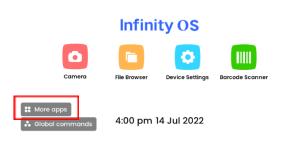

#### B. Enter the wireless upgrade by voice or click

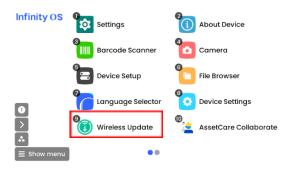

#### C. Enter the settings by voice or tap

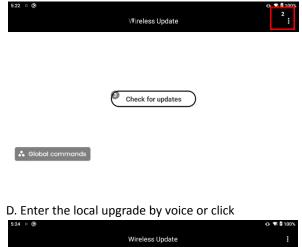

Wireless Update : Check for updates Wireless Update : Check for updates

#### E. Select the international storage folder

| 5:26 ා 🕲       |               | 🕕 🗣 🕻 100% |
|----------------|---------------|------------|
| <₁             | Local updates |            |
| Selected file: |               |            |
|                |               |            |

#### I. Wait for installation

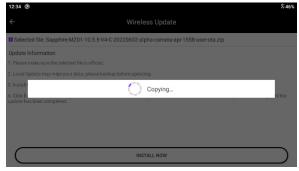

#### J. After the installation is completed, restart immediately

| 4:20 0 | ® 0                                                | 76% |
|--------|----------------------------------------------------|-----|
|        |                                                    |     |
|        |                                                    |     |
|        |                                                    |     |
|        | Install successfully                               |     |
|        | Restart the device to activate the updated version |     |
|        | (Dancel OK                                         |     |
|        |                                                    |     |
|        |                                                    |     |
|        |                                                    |     |
|        |                                                    |     |

# K. After restarting the boot, you can see that the upgrade is successful

| 4:36 | ° (2)                                                       |    | 176% |
|------|-------------------------------------------------------------|----|------|
|      | 💙 Off 🔀 Off 🔲 76% chargin                                   | g  |      |
|      |                                                             |    |      |
|      |                                                             |    |      |
|      | Infinity OS                                                 |    |      |
|      |                                                             |    |      |
|      | Installation Complete                                       |    |      |
|      | Your system has been updated to latest version successfully |    |      |
|      |                                                             |    |      |
|      |                                                             | Ок |      |
|      |                                                             |    |      |
|      |                                                             |    |      |
|      |                                                             |    |      |
|      | 4:36 pm 21 Jun 2022                                         |    |      |

#### F. Select ota package

| 4:09 0 (8)                                 |                     | 3           |
|--------------------------------------------|---------------------|-------------|
| KT L                                       | ocal updates        |             |
| Internal storage                           |                     |             |
| Alarms                                     |                     |             |
| Notifications                              |                     | Scroll up   |
| Pictures                                   |                     | Scroll down |
| Movies                                     |                     |             |
| Download                                   |                     |             |
| DCIM                                       |                     | •           |
| Sapphire-MZ01-10.5.12-V4-C-20220621-releas | e-1635-user-ota.zip |             |

#### G. Install now

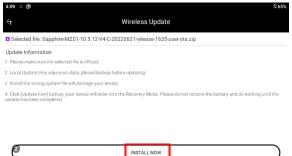

#### H. Confirm the installation

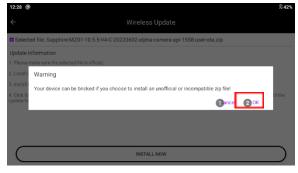

Software Overview (continued)

### **File browser**

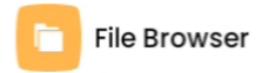

Use the File Browser app to view locally stored documents and photos

and video files. Launch File Browser on the home screen or through More Apps.

#### The Folders view displays three folders:

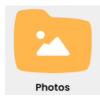

Photos contains still images, which can be imported or come from one of the onboard cameras.

#### **Folder functionality**

| Voice commands | Action                         |
|----------------|--------------------------------|
|                |                                |
|                | Displays files saved in the    |
| Documents      | Documents folder               |
|                |                                |
|                | Displays files stored in the   |
|                | photos folder and still images |
| Photos         | taken with a cımō camera       |
|                |                                |
|                | Displays videos stored within  |
| Media          | the media folder               |
|                |                                |
| Global         |                                |
| commands       | Displays global commands.      |
|                |                                |
|                | Returns the previous folder in |
| Go Back        | the folder tree                |
|                |                                |

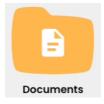

Documents contains files saved in the Documents folder.

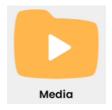

The Media contains videos shot using one of the onboard cameras

#### Folders (continued)

### Photo

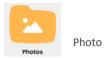

You can open PDF or image file with a document viewer with hands-free controls

If you select a PDF or image file from Documents or Photos, you can open it from the Document Viewer application.

Use the Open item # directive to speak the name of a document that does not have a file extension to open the file.

#### Zoom and pan

If you zoom, you can say "Zoom level 2" or any level between 1 and 5. Zoom Level 5 can be placed to the minimum.

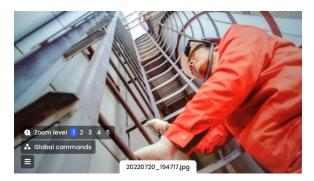

When the zoom level is not 1

A small sketch appears in the upper right part of the screen, with a white rectangle representing the current view and a blue rectangle representing the complete picture, and different areas of the document can be viewed in zoom by moving the viewing angle (head).

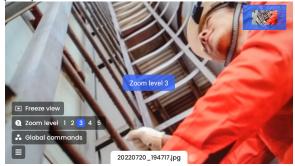

If you want to lock the position of the document, you can say "Freeze Window." Even if it is frozen, the view can still be enlarged or reduced.

To return to panning, say "Control View."

### Features of the photo viewer

| Voice commands  | Action                                   |
|-----------------|------------------------------------------|
|                 |                                          |
|                 | Set the indentation level to a specific  |
| Zoom levels 1-5 | between 1-5                              |
|                 | value to shrink the document view size.  |
|                 |                                          |
|                 | Prevents files from rolling according to |
| Freeze View     | head posture.                            |
|                 |                                          |
|                 | Unfreeze files based on head posture and |
| Control View    | enable document rolling                  |
|                 | Move.                                    |
|                 |                                          |

### Copy folder (continued).

## Documents

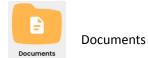

Documents list saved files and support the viewing of files in pdf format.

#### Zoom and pan

If you zoom, say "Zoom level 2" or any level between 1 and 5. Zoom Level 5 can be placed to the minimum.

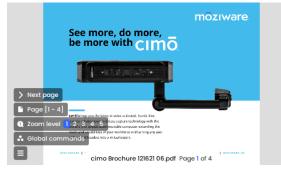

When the zoom level is not 1

A small sketch appears in the upper right part of the screen, with a white rectangle representing the current view and a blue rectangle representing the complete picture, and different areas of the document can be viewed in zoom by moving the viewing angle (head).

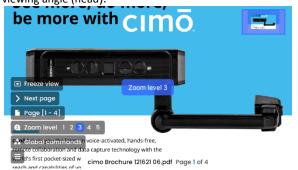

If you want to lock the position of the document, you can say "Freeze Window." Even if it is frozen, the view can still be enlarged or reduced. To return to panning, say "Control View."

#### View multi-page documents

Say "Page X" to jump directly to the corresponding number of pages of the document, as shown in the following figure, say "Page 3" to jump to page 3.

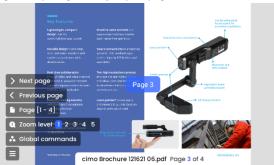

To view a document that has multiple pages, you need to use the following voice commands.

| action                                              |
|-----------------------------------------------------|
|                                                     |
| Scrolls to the specified page.                      |
| For example, to go to page 5, you can say "Page 5". |
| Scroll to the next/previous page.                   |
| Show more instructions.                             |
|                                                     |
|                                                     |

folder (continued).

## Media

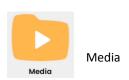

If you select an audio or video file in the Media folder, it will be played with a media player.

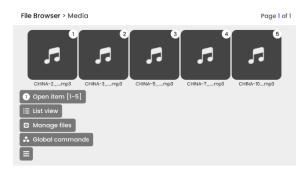

Use the Open Item # directive to select a file. For example, to select a third item, say "Open item 3."

Media Player Instructions for Video Playback:

|                    | ┥ ┝─                                   |
|--------------------|----------------------------------------|
| commands           | Action                                 |
| Stop Media         | Stop the video and go to media screen. |
| Pause Media        | Pauses a video that is playing.        |
| Global<br>commands | Displays global directives.            |
|                    |                                        |

Software Overview (continued)

### Camera

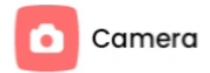

A "camera" is a hands-free application sequence that can take pictures and capture videos.

On the Home screen or Applications screen, say "Camera" to launch the Camera app. When the Camera is activated, a live view of the optical input of the cimo camera will be visible within the cimo display module.

The camera head-up display provides a full range of camera controls and settings.

where flash can be set to "Auto", "On", "Off" The commands are "Flash Auto", "Flash On", "Flash Off" You can also talk about the shared camera being changed to "Front Camera" or "Main Camera" If you zoom, you can say "Zoom level 2" or any level between 1 and 5. Zoom Level 5 can be placed to the minimum.

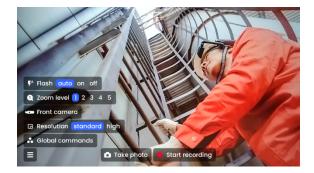

Photographic Camera (continued)

## **Record a video**

Say "Start Recording" to start shooting the video.

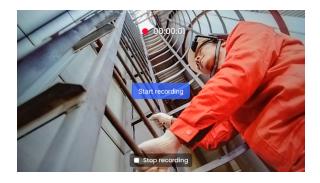

Say "Stop Recording" to stop recording the video.

## **Take Photo**

Say "Take Photo" to take a photo.

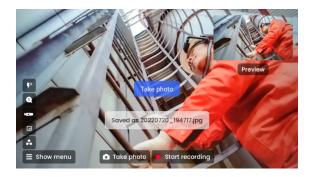

## Preview

When you take a video or photo, a preview appears from the middle of the view to the upper-right corner.

When the preview panel is displayed, you can say Preview to open the preview.

Photo Preview:

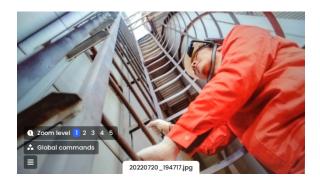

Video Preview:

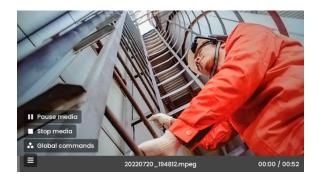

Software Overview (continued)

## **Barcode Scanner**

You can scan barcodes with cimo's built-in hands-free barcode scanner.

Supported barcode types include — UPC, EAN, QR code, data matrix, and code 128.

Once launched, the barcode scanner automatically scans any supported barcodes detected and automatically displays details. Align the camera at the barcode to ensure that the entire barcode is inside a white rectangle with rounded corners.

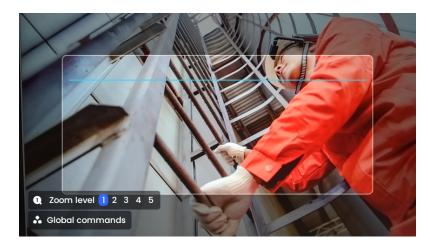

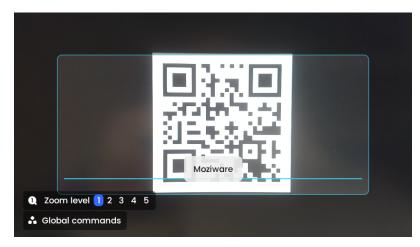

You can also scan QR codes, URLs, and application codes that contain Moziware bookmarks to open the item.

Tip: Zoom controls make it easier to frame and read certain barcodes (zoom level 3 is used in the image above).

Barcode scanner function

| Voice commands  | action                                                                      |
|-----------------|-----------------------------------------------------------------------------|
|                 |                                                                             |
| Zoom Levels 1-5 | Set the zoom level to a specific value between 1-5 to zoom the camera view. |
|                 | For example, to set the zoom level to 4, say "Zoom level 4."                |
|                 |                                                                             |

## **Device settings**

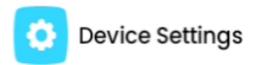

Device settings contain the underlying settings for the device More of them are set as "Device Settings" of the application interface.

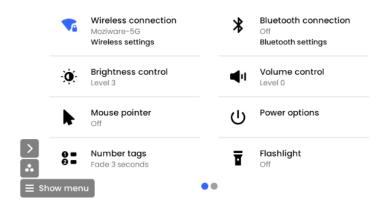

## wireless network

#### Say "Open item x" to select Wi-Fi

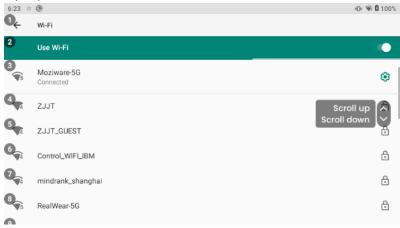

## Brightness control, volume control

When the controls are turned on, say "Set Level" plus the number to select the brightness or volume level

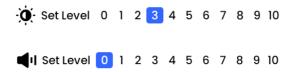

Software Overview (continued)

## **Power warning**

cımō will monitor the battery and issue a warning when the remaining charge is below 15%.

When the battery is discharged to 15%, 10%, and 5%, a warning pop-up window appears. The color of the battery warning graphic will be different for each level.

## **Power options**

You can access power options using voice commands through Power Options.

To access Power Options: Go to Power Options in Device Settings

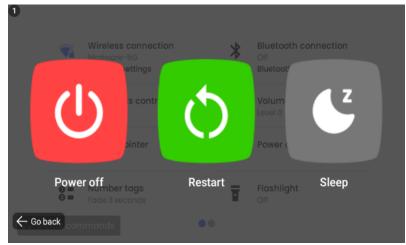

| Voice            | 4                                                                                            |  |
|------------------|----------------------------------------------------------------------------------------------|--|
| commands         | action                                                                                       |  |
|                  |                                                                                              |  |
| Power Off        | Power off <b>the cımō</b> device                                                             |  |
|                  |                                                                                              |  |
| Restart          | Restart the cımō device                                                                      |  |
|                  |                                                                                              |  |
| Sleep            | Put <b>cımō</b> into sleep mode. Press the power button to wake up.                          |  |
| Restart<br>Sleep | Restart the cimō device         Put cimō into sleep mode. Press the power button to wake up. |  |

moziware.io

Software Overview (continued).

## Set the Bluetooth mode

You can connect cimo to other Bluetooth devices in Bluetooth master mode or Bluetooth slave mode.

- In master mode, cimō can be connected to audio devices such as Bluetooth headsets and Bluetooth speakers.
- In slave mode, cimō can be connected to the phone and used as the phone's Bluetooth speakers.

To change the Bluetooth mode, go to "Apps" and say "Settings".

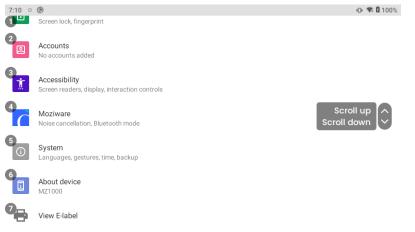

Press the name to select the project named "Moziware" or use "Open Item #" to select the item number (open item 4 above).

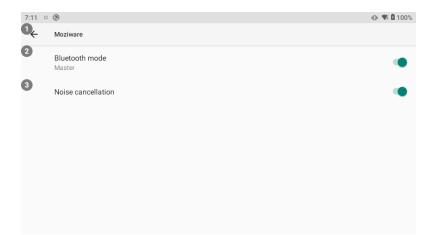

Here you can see a setting called "Bluetooth mode". The default setting is master mode. Say "Bluetooth mode" to switch between master mode and slave mode.

## View E-label

To view a supervised or electronic label (E-Label), say "More apps" on the home page.

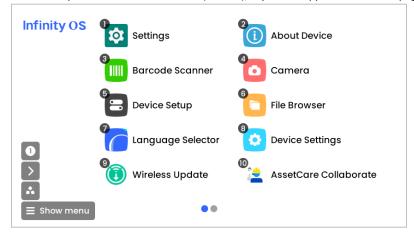

#### Say "Settings"

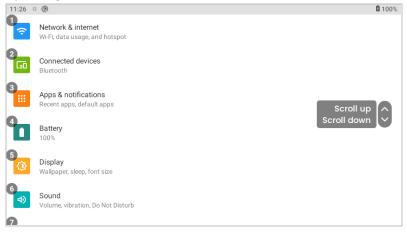

Say "View E-label" and the electronic tag content will be displayed, as listed on the following page.

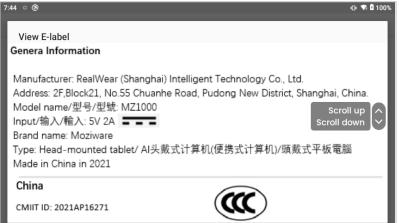

## **General Information**

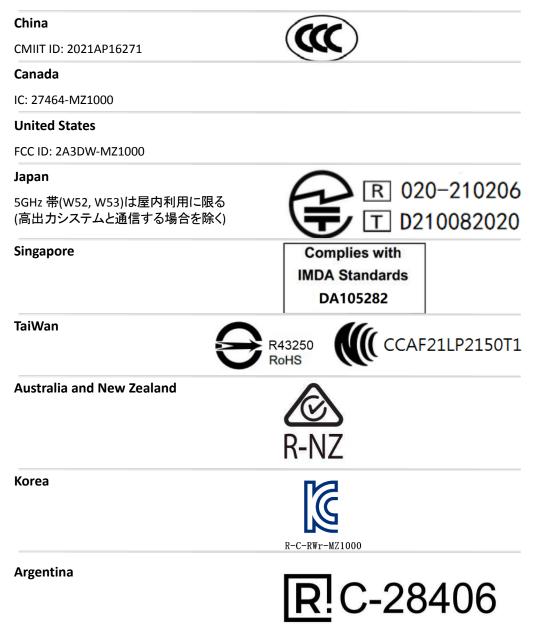

### **United Arab Emirates**

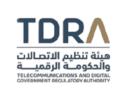

#### **TDRA - UNITED ARAB Emirates**

Mode Dealer ID Name: DA10061/22 TARTTE: ER10519/22 Model Name: MZ1000 Product Type: Short range devices / Low power Devices

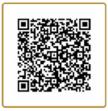

# cımō ownership information

All communications, notices and legal agreements have meanings provided in the English language; Translation into other languages is for convenience only. In the event of any discrepancy between the translated version and the English version, the English version shall prevail.

Applicable models

The information contained in this article applies to the following moziware cimo models: MZ1000

You can find the model's name on one of the two cimō device labels on the rear inner strap. The serial number length is 15 characters.

Moziware Head-mounted tablet

Model : MZ1000 FCC ID : 2A3DW-MZ1000 IC : 27464-MZ1000 CMIIT ID : 2021AP16271 Input : 5V== 2A Made in China

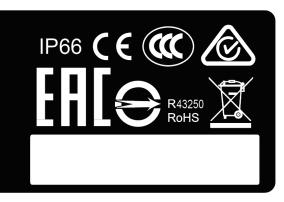

**Ownership Information Continued** 

## cımō Regulatory and Compliance Statements

WARNING: Changes or modifications made to this equipment not expressly approved by Realwear (Shanghai) Intelligent Technology Co., Ltd. for compliance could void the user's authority to operate the equipment.

#### **FCC Statement**

This device complies with Part 15 of the FCC Rules. Operation is subject to the following two conditions: (1) This device may not cause harmful interference, and (2) this device must accept any interference received, including interference that may cause undesired operation. This equipment has been tested and found to comply with the limits for a Class B digital device, pursuant to Part 15 of the FCC Rules. These limits are designed to provide reasonable protection against harmful interference in a residential installation. This equipment generates, uses and can radiate radio frequency energy and, if not installed and used in accordance with the instructions, may cause harmful interference to radio communications. However, there is no guarantee that interference will not occur in a particular installation. If this equipment does cause harmful interference to radio or television reception, which can be determined by turning the equipment off and on, the user is encouraged to try to correct the interference by one of the following measures: • Reorient or relocate the receiving antenna. • Increase the separation between the equipment and receiver. • Connect the equipment into an outlet on a circuit different from that to which the receiver is connected. • Consult the dealer or an experienced radio/TV technician for help.

#### FCC Caution

1. Any changes or modifications not expressly approved by the party responsible for compliance could void the user's authority to operate this equipment.

2. This transmitter must not be co-located or operating in conjunction with any other antenna or transmitter.

#### IC Statement — English

1. This device complies with Industry Canada license-exempt RSS standard(s). Operation is subject to the following two conditions: • This device may not cause interference, and • This device must accept any interference, including interference that may cause undesired operation of the device.

2. This Class B digital apparatus complies with Canadian ICES-003.

3. This device and its antenna(s) must not be co-located or operating in conjunction with any other antenna or transmitter, except tested built-in radios.

4. The Country Code Selection feature is disabled for products marketed in the US/Canada.

#### IC Statement - Français

1. Le présent appareil est conforme aux CNR d'Industrie Canada applicables aux appareils radio exempts de licence. L'exploitation est autorisée aux deux conditions suivantes:

• l'appareil ne doit pas produire de brouillage, et 90

• l'utilisateur de l'appareil doit accepter tout brouillage radioélectrique subi, même si le brouillage est susceptible d'en compromettre le fonctionnement.

2. Cet appareil numérique de la classe B est conforme à la norme NMB-003 du Canada.

3. Cet appareil et son antenne ne doivent pas être situés ou fonctionner en conjonction avec une autre antenne ou un autre émetteur, exception faites des radios intégrées qui ont été testées.

4. La fonction de sélection de l'indicatif du pays est désactivée pour les produits commercialisés aux États-Unis et au Canada.

#### CAN ICES-003(B)/NMB-003(B)

## **Regulatory and Compliance Continued**

### IC Statement — FOR WLAN 5GHZ DEVICE

Caution

1. Operation in the band 5150-5250 MHz is only for indoor use to reduce the potential for harmful interference to co-channel mobile satellite systems.

2. The maximum antenna gain permitted for devices in the bands 5250-5350 MHz and 5470-5725 MHz shall comply with the e.i.r.p. limit.

3. The maximum antenna gain permitted for devices in the band 5725-5850 MHz shall comply with the e.i.r.p. limits specified for point-to-point and non-point-to-point operation as appropriate.

4. The worst-case tilt angle(s) necessary to remain compliant with the e.i.r.p. elevation mask requirement set forth in Section 6.2.2(3) shall be clearly indicated.

5. Users should also be advised that high-power radars are allocated as primary users (i.e. priority users) of the bands 5250-5350 MHz and 5650-5850 MHz and that these radars could 91 cause interference and/or damage to LE-LAN devices.

#### Avertissement 1

1. Les dispositifs fonctionnant dans la bande 5150-5250 MHz sont réservés uniquement pour une utilisation à l'intérieur afin de réduire les risques de brouillage préjudiciable aux systèmes de satellites mobiles utilisant les mêmes canaux.

2. le gain maximal d'antenne permis pour les dispositifs utilisant les bandes 5250-5350 MHz et 5470-5725 MHz doit se conformer à la limite de p.i.r.e.

3. le gain maximal d'antenne permis (pour les dispositifs utilisant la bande 5725-5850 MHz) doit se conformer à la limite de p.i.r.e. spécifiée pour l'exploitation point à point et non point à point, selon le cas.

4. les pires angles d'inclinaison nécessaires pour rester conforme à l'exigence de la p.i.r.e. applicable au masque d'élévation, et énoncée à la section 6.2.2 3), doivent être clairement indiqués.

5. De plus, les utilisateurs devraient aussi être avisés que les utilisateurs de radars de haute puissance sont désignés utilisateurs principaux (c.-à-d., qu'ils ont la priorité) pour les bandes 5250-5350 MHz et 5650-5850 MHz et que ces radars pourraient causer du brouillage et/ou des dommages aux dispositifs LAN-EL.

**Ownership Information Continued** 

## cımō Specific Absorption Rate (SAR) Information

#### Radiation Exposure Statement — The United States and Canada

This device meets the government's requirements for exposure to radio waves. This device is designed and manufactured not to exceed the emission limits for exposure to radio frequency (RF) energy set by the Federal Communications Commission of the U.S. Government. The exposure standard for wireless devices employs a unit of measurement known as the Specific Absorption Rate, or SAR. The SAR limit set by the FCC is 1.6 W/kg. Tests for SAR are conducted using standard operating positions accepted by the FCC with the device transmitting at its highest certified power level in all tested frequency bands. No minimum separation distance needs to be maintained between the user's limbs/hands and the device, including the antenna, during limbs/hands operation to comply with the RF exposure requirements in the United States and Canada. The limit recommended by FCC and IC is 1.6 W/kg averaged over one (1) gram of tissue.

- The highest SAR value of the cimo for use:
- Head SAR is 0.22 W/kg (1g)

#### Radiation Exposure Statement — Europe

No minimum separation distance needs to be maintained between the user's Head and the device, including the antenna during Head operation to comply with the RF Exposure requirements in Europe.

#### Radiation Exposure Statement — Canada

The product complies with the Canada portable RF exposure limit set forth for an uncontrolled environment and is safe for intended operation as described in this manual. The further RF exposure reduction can be achieved if the product can be kept as far as possible from the user body or set the device to lower output power if such function is available.

#### Déclaration d'exposition aux radiations

Le produit est conforme aux limites d'exposition pour les appareils portables RF pour les Etats-Unis et le Canada établies pour un environnement non contrôlé. Le produit est sûr pour un fonctionnement tel que décrit dans ce manuel. La réduction aux expositions RF peut être augmentée si l'appareil peut être conservé aussi loin que possible du corps de l'utilisateur ou que le dispositif est réglé sur la puissance de sortie la plus faible si une telle fonction est disponible.

Manufacture:

Realwear (Shanghai) Intelligent Technology Co., Ltd.

Address:

2F, Block21, No.55 Chuanhe Road, Pudong New District, Shanghai, China

Telephone: 400 8520 729

European importers:

| EC REP   | ZXY DYNASTY CONSULTING LIMITED                       |
|----------|------------------------------------------------------|
| Address: | Suit010 FLAT 2, 5 CAMBRIDGE ROAD, DUBLIN 6, D06 EY90 |
| Contact: | Fried                                                |
| E-mail:  | friedlicheur@hotmail.com                             |
| Tel:     | +44 7418348546                                       |

UK importers:

| UK REP                  | ZXYFINANCIALCONSULTINGLIMIT<br>ED                |
|-------------------------|--------------------------------------------------|
| Address:                | 125Hartley Road, Birmingham,<br>England, B44 ORD |
| Contact person:<br>Tel: | Hans<br>+00441213680062                          |